(9)管理型最終処分場を登録する

管理型最終処分場を登録・修正するには、下記の手順に従って作業を行ってください。

①「処理事業所情報」画面の[管理型最終処分場]の下にある 入力 ボタンをクリックし てください。

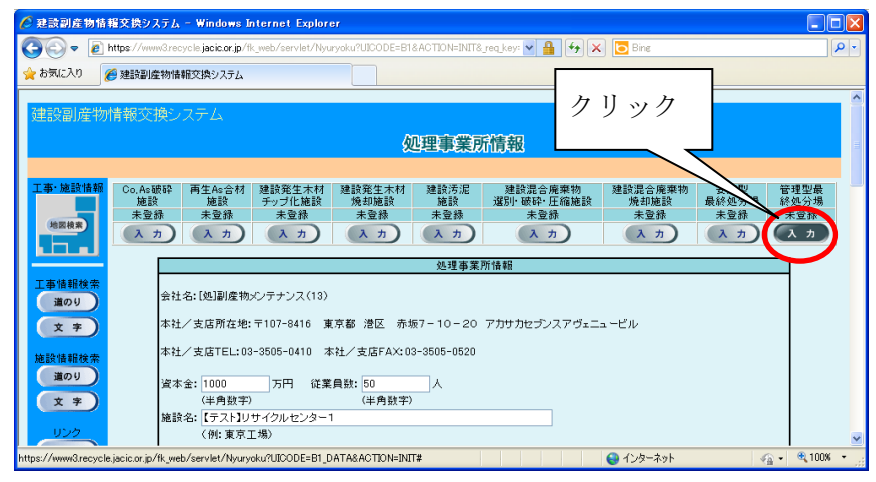

② 「管理型最終処分場登録」画面が表示されますので、必要に応じて情報の登録・修正 を行ってください。情報の登録・修正が終わったら、必ず 更新 ボタンをクリック してください。

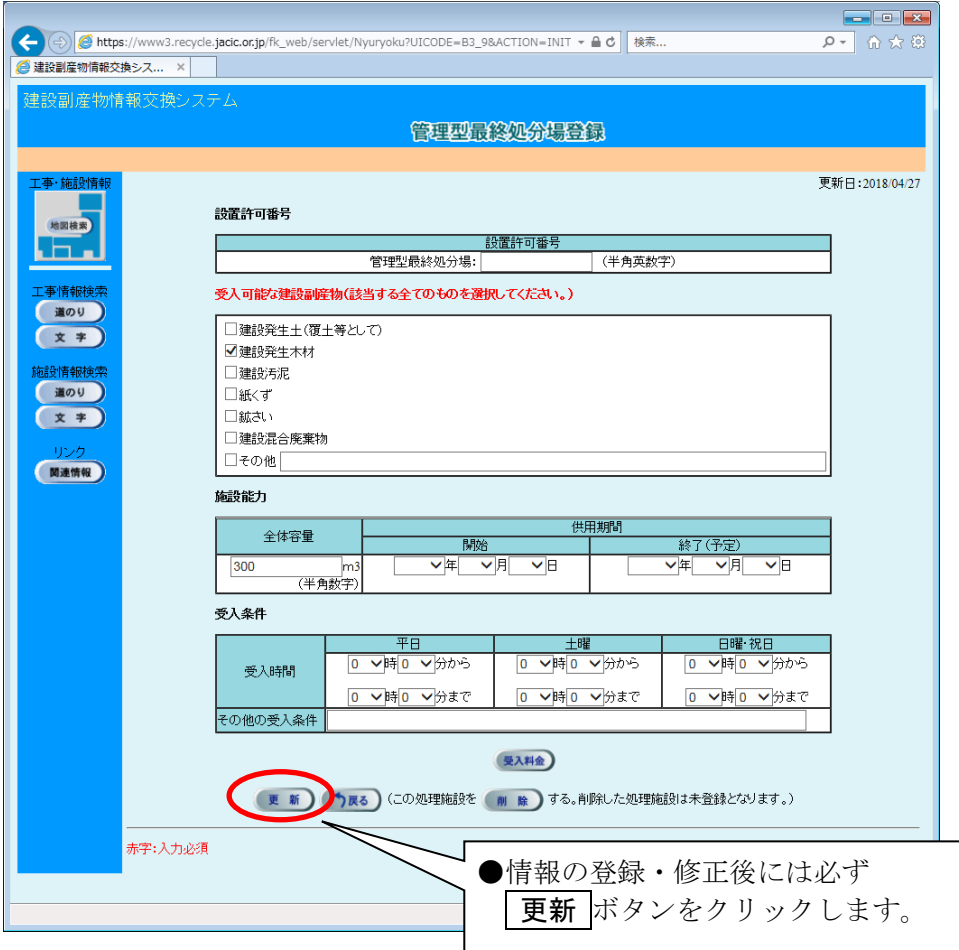

◆各ボタンの説明

| ボタン  | 説明                           |
|------|------------------------------|
| 受入料金 | 受入料金の情報を入力することができます。         |
| 更    | 入力した情報が登録され処理事業所情報の画面に戻ります。  |
| 戻る   | 入力した情報は登録されず処理事業所情報の画面に戻ります。 |
| 除    | 施設は未登録となり処理事業所情報の画面に戻ります。    |

◆施設情報の各入力項目についての説明 またのはない 注) の項目は必須入力

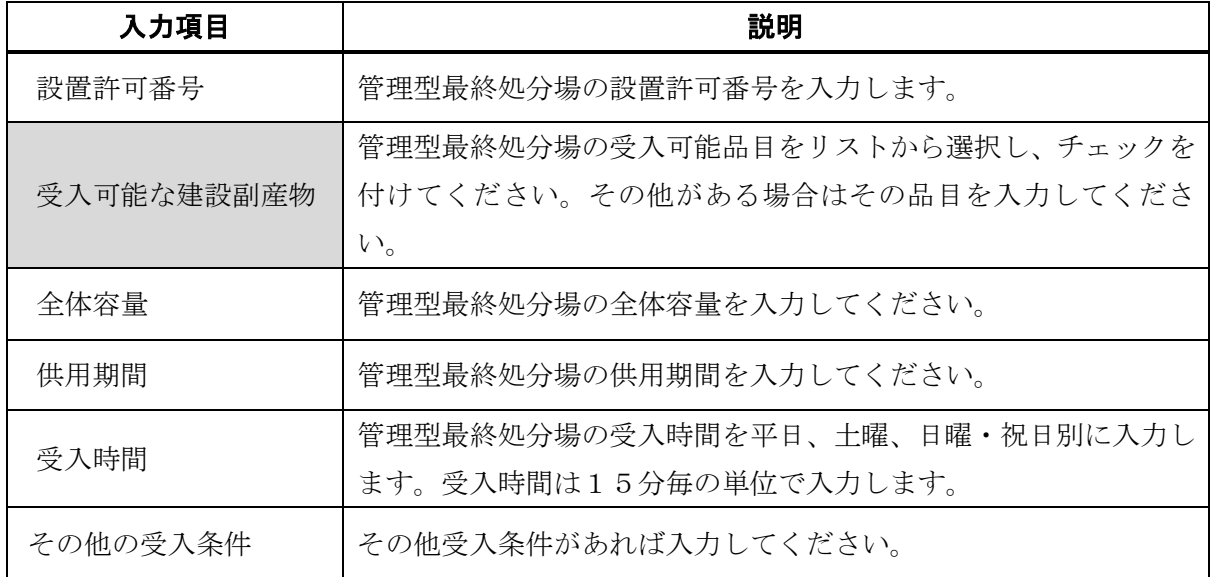